# Dell PowerEdge 6 Gbps SAS HBA 和内部磁带适配器

# 用户指南

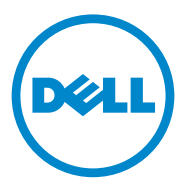

### 注、小心和警告

■ 注: "注"表示可以帮助您更好地使用计算机的重要信息。

小心:"小心"表示如果不遵循说明,就有可能损坏硬件或导致数据丢失。

警告:"警告"表示可能会导致财产损失、人身伤害甚至死亡。

本出版物中的信息如有更改,恕不另行通知。 © **2012 Dell Inc.** 版权所有,翻印必究。

未经 Dell Inc. 书面许可,严禁以任何形式复制这些材料。

\_\_\_\_\_\_\_\_\_\_\_\_\_\_\_\_\_\_\_\_\_\_\_\_\_\_\_\_\_\_\_\_\_\_\_\_\_\_\_\_

本文中使用的商标:Dell™、 DELL 徽标、 PowerEdge™ 及 OpenManage™ 是 Dell Inc. 的商标; Microsoft®、Windows® 和 Windows Server® 是 Microsoft Corporation 在 美国和 / 或其他国家 / 地区的商标或注册商标; SUSE® 是 Novell, Inc. 在美国和其 他国家 / 地区的注册商标; Red Hat® 和 Red Hat Enterprise Linux® 是 Red Hat Inc. 在 美国和其他国家 / 地区的注册商标。

本说明文件中可能使用其他商标和商品名称来指代拥有相应商标和商品名称的公司或其产 品。 Dell Inc. 对不属于自己的商标和商品名称不拥有任何所有权。

UCS-71、 UCS-70 和 UCSM-70

2012 - 02 Rev. A00

## 目录

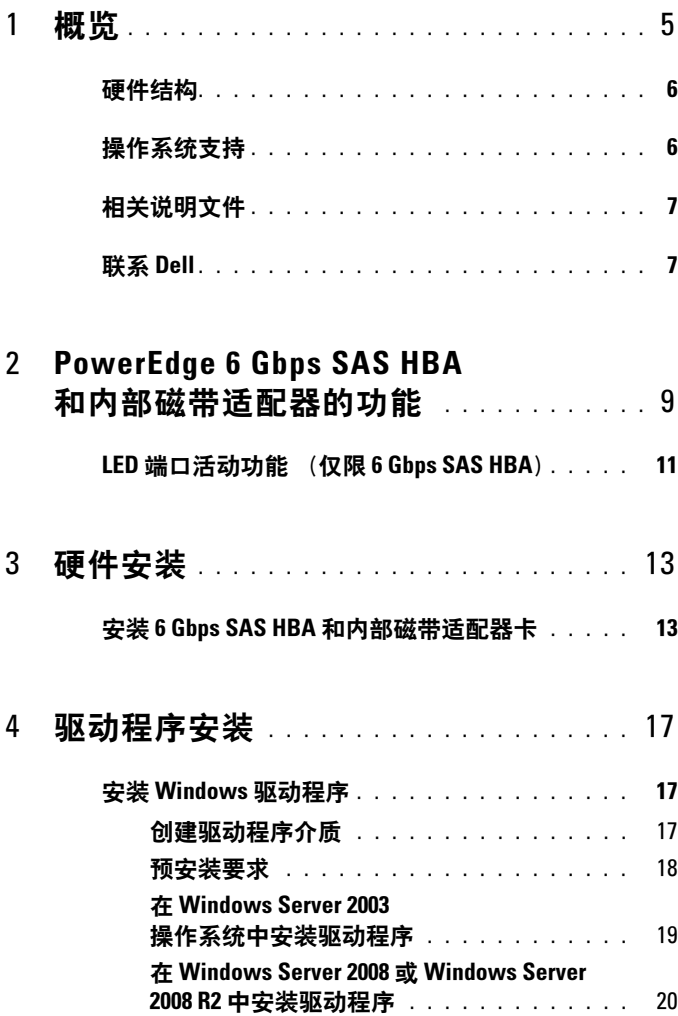

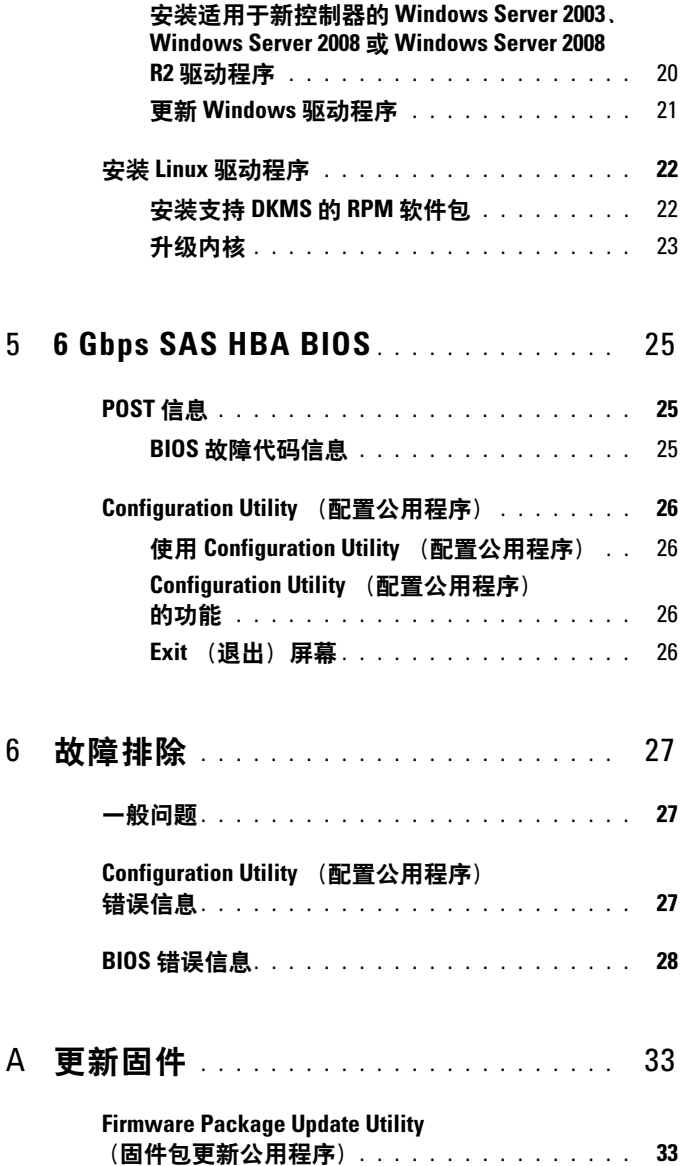

## <span id="page-4-0"></span>概览

Dell PowerEdge 6 Gbps SAS HBA 和内部磁带适配器 (Internal Tape Adapter) 卡是 Dell Serial-Attached SCSI (SAS) 控制器解决方案的一部分。

6 Gbps SAS HBA 和内部磁带适配器卡具有以下特征:

- 具有 6 Gbps 吞吐量, 符合 T10 SAS 2.0 规格
- 支持连接 Dell 支持的外部 SAS 磁带设备与 RAID 硬盘束 (RBOD) (6 Gbps SAS HBA)
- 支持 Dell 支持的内部 SAS 磁带设备 ( 内部磁带适配器 )
- 标准半长、半高 PCI-e 卡
- 支持 PCI-e x8 链路宽度
- 支持具有 PCI-e x8 和 x16 连接器的平台
- 使用 2x4 mini-SAS 连接器与 SAS 设备通信
- 支持 LT03 060、 LT04 和 LT05 磁带驱动器
- 支持全面硬件传输层重试 (TLR),用于提高最大磁带吞吐量
- 兼容重要功能的 PCI-e 2.0

### <span id="page-5-0"></span>硬件结构

图 [1-1](#page-5-2) 显示 6 Gbps SAS HBA 的硬件结构。内部磁带适配器具有相似的结 构,不同之处是 SAS 连接器在内部。

#### <span id="page-5-2"></span>图 1-1. 6 Gbps SAS HBA 和内部磁带适配器的硬件结构

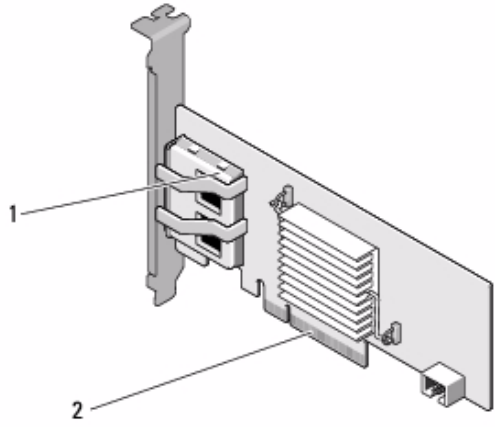

1 2x4 外部 SAS 连接器 2 PCI-e 接口

### <span id="page-5-1"></span>操作系统支持

6 Gbps SAS HBA 和内部磁带适配器卡支持以下操作系统:

- Microsoft Windows Server 2003 系列
- Microsoft Windows Server 2008 系列,包括 Hyper-V 虚拟化
- Microsoft Windows Server 2008 R2
- Red Hat Enterprise Linux 版本 5 Update 7 和版本 6 Service Pack 1
- SUSE Linux Enterprise Server 版本 10 Service Pack 4 (仅限 64位)和版 本 11 Service Pack 2 (仅限 64 位)
- VMware ESX 4.1 Update 1 和 ESXi 5.0

 $\mathbb Z$  注: 有关所支持操作系统的最新列表和驱动程序安装说明,请参阅位于 Dell 支持 Web 站点 support.dell.com 上的系统说明文件。有关特定操作系统 Service Pack 的要求,请参阅 Dell 支持 Web 站点 support.dell.com 上的 Drivers and Downloads (驱动程序和下载) 部分。

### <span id="page-6-0"></span>相关说明文件

- 要阅读和下载产品特定说明文件,请访问 support.dell.com/manuals 并 按照屏幕上的说明操作。您可以输入您的服务标签,从型号列表中选 择您的产品并登录您的帐户,或者单击任何个别组件。
- 有关存储控制器的特定说明文件,请访问 support.dell.com/manuals 并 单击 Storage Controllers (存储控制器)。

### <span id="page-6-2"></span><span id="page-6-1"></span>联系 Dell

#### 车: 如果没有可用的 Internet 连接, 您可以在购货发票、装箱单、帐单或 Dell 产品目录上查找联系信息。

Dell 提供了几种联机以及电话支持和服务选项。可用性会因所在国家和地 区以及产品的不同而有所差异,您所在的地区可能不提供某些服务。有关 销售、技术支持或客户服务问题,请与 Dell 联络:

- 1 请访问 support.dell.com。
- 2 选择您的支持类别。
- 3 如果您不是美国 客户,请在页面底部选择您所在的国家 / 地区代码,或 选择 All (全部)查看更多选项。
- 4 根据您的需求洗择相应的服务或支持链接。

#### 8 | 概览

## <span id="page-8-0"></span>PowerEdge 6 Gbps SAS HBA 和内 部磁带适配器的功能

本节提供 Dell PowerEdge 6 Gbps SAS HBA 和内部磁带适配器卡的规格。 表 [2-1](#page-8-1) 比较了 6 Gbps SAS HBA 与内部磁带适配器卡的规格。

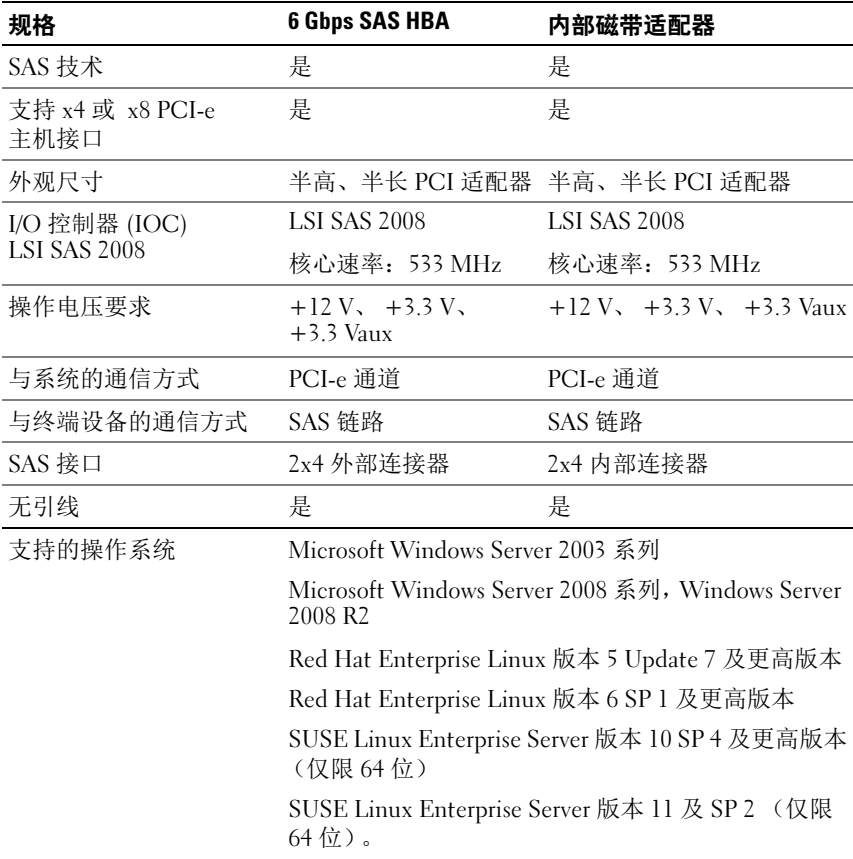

#### <span id="page-8-1"></span>表 2-1. 6 Gbps SAS HBA 与内部磁带适配器的规格

| 规格                           | <b>6 Gbps SAS HBA</b>  | 内部磁带适配器                                      |
|------------------------------|------------------------|----------------------------------------------|
| Dell 规格 SAS 与 SATA 兼 是<br>容性 |                        | 是                                            |
|                              | 备, Dell 支持的外部<br>RBOD. | Dell 支持的直连终端设备 Dell 支持的外部磁带设 Dell 支持的内部磁带设备。 |
| 基于硬件的 RAID 支持                | 否                      | 否                                            |

表 2-1. 6 Gbps SAS HBA 与内部磁带适配器的规格  $\left($  /  $\dot{\mathscr{G}}\right)$ 

### <span id="page-10-0"></span>LED 端口活动功能 (仅限 6 Gbps SAS HBA)

6 Gbps SAS HBA 控制器配有端口活动 LED 或状态 LED。这些 LED 可使 您快速确定外部 SAS 端口的状态。每个 x4 连接器均各有一组 LED。 表 [2-2](#page-10-1) 将介绍与 SAS 端口状态对应的 LED 颜色。

<u>LED 颜色 いちゃくのある SAS 端口状态</u> 关 它表示以下其中一项: • 电源已关闭。 • 端口已重置。<br>• 端口已重置。 • 端口中的所有链路均已断开连接或电 缆断开连接。 绿色 端口中的所有链路均已连接并正常工 作。 琥珀色 转向 计二十进制 计二十二 计二十二 经或多条链路未连接 计项 仅适用于宽端口配置。

#### <span id="page-10-1"></span>表 2-2. x4 连接器 LED 说明

### 12 I PowerEdge 6 Gbps SAS HBA 和内部磁带适配器的功能

## <span id="page-12-0"></span>硬件安装

本章说明如何安装 Dell PowerEdge 6 Gbps SAS HBA 和内部磁带适配器 卡。

Dell PowerEdge 6 Gbps SAS HBA 和内部磁带适配器卡可以随系统, 或作 为单独套件提供。

在提供 Dell PowerEdge 6 Gbps SAS HBA 和内部磁带适配器卡时:

- 如果随系统提供,驱动程序将被安装,并可立即使用。
- 如果作为单独套件,您将需要安装驱动程序。有关详情,请参阅第 [17](#page-16-3)  [页上的 "驱动程序安装"](#page-16-3)。

## <span id="page-12-1"></span>安装 6 Gbps SAS HBA 和内部磁带适配器卡

- 小心:多数维修只能由经认证的维修技术人员进行。您只能根据产品说明 文件中的授权,或者在联机或电话服务和支持小组的指导下,进行故障排除 和简单的维修。未经 Dell 授权的维修所造成的损坏不在保修范围之内。请阅 读并遵循产品附带的安全说明。
	- 1 拆开 6 Gbps SAS HBA 或内部磁带适配器包装并检查是否有损坏。

 $\mathbb Z$  注: 如果控制器已损坏, [请请与](#page-6-2) Dell 联络。

- 2 关闭系统和连接的外围设备,并断开系统与电源插座的连接。 有关电源设备的详细信息,请参阅针对您系统的 《硬件用户手册》或 《用户指南》。
- 3 断开系统的网络连接并移除系统的护盖。

有关打开系统的详细信息,请参阅针对您系统的 《硬件用户手册》或 《用户指南》。

4 选择相应的 PCI-e 插槽。

在添加 6 Gbps SAS HBA 或内部磁带适配器时,请拆下与所选 PCI-e 插槽对齐的系统背面的空白填充支架。

 $\mathscr{L}$  注: 有关系统 PCI-e 插槽的详细信息, 请参阅系统的 《硬件用户手 册》。

- 5 将控制器与您所选的 PCI-e 插槽对齐。
- 6 将控制器插入 PCI-e 插槽。请参阅图 [3-1](#page-13-0)。

 $\mathcal{L}$  注: 图 [3-1](#page-13-0) 显示 6 Gbps SAS HBA, 但本节中的安装说明对 6 Gbps SAS HBA 和 内部磁带适配器通用。

#### <span id="page-13-0"></span>图 3-1. 安装 6 Gbps SAS HBA

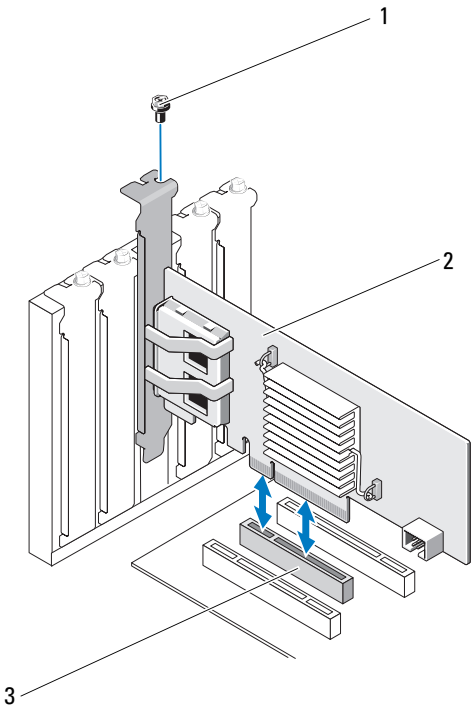

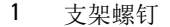

3 PCI-e 插槽

1 支架螺钉 2 6 Gbps SAS HBA

- 7 请紧固支架螺钉 (如果有的话),或使用系统的固定夹将控制器固定 到系统的机箱上。
- 8 对于内部磁带适配器卡,请将电缆从终端设备连接至控制器。请参阅 图 [3-2](#page-14-0)。
- 14 | 硬件安装

**注**:尽管内部磁带适配器具有两个内部连接器,但仅支持一个内部磁带设 备。请使用标记为 "A"的连接器 (在卡上)。

#### <span id="page-14-0"></span>图 3-2. 连接内部磁带适配器的电缆

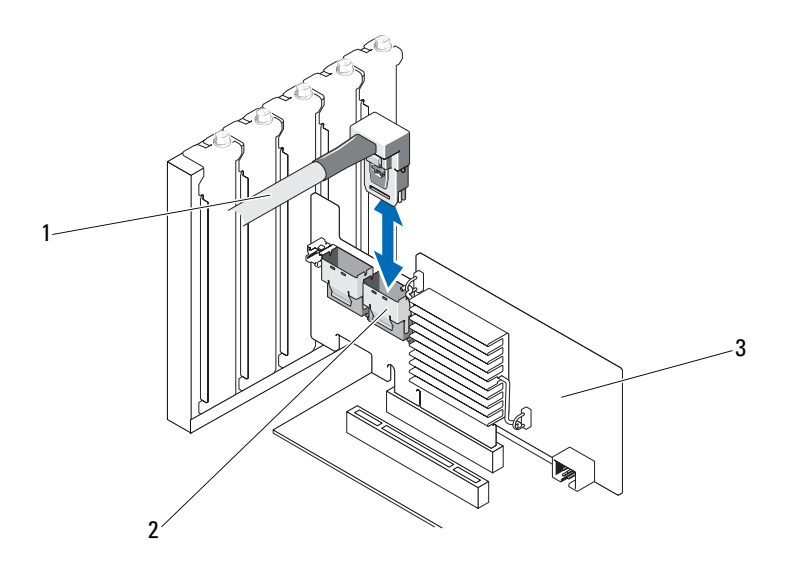

1 线缆 2  $SAS<sub>x</sub>4$  内部连接器

- 3 内部磁带适配器
- 9 对于 6 Gbps SAS HBA 控制器, 将线缆从外部磁带设备或机柜连接到适 配器。请参阅图 [3-3](#page-15-0)。

■ 注: 外部电缆可连接到两个外部连接器中的任何一个。

#### <span id="page-15-0"></span>图 3-3. 连接 6 Gbps SAS HBA 的线缆

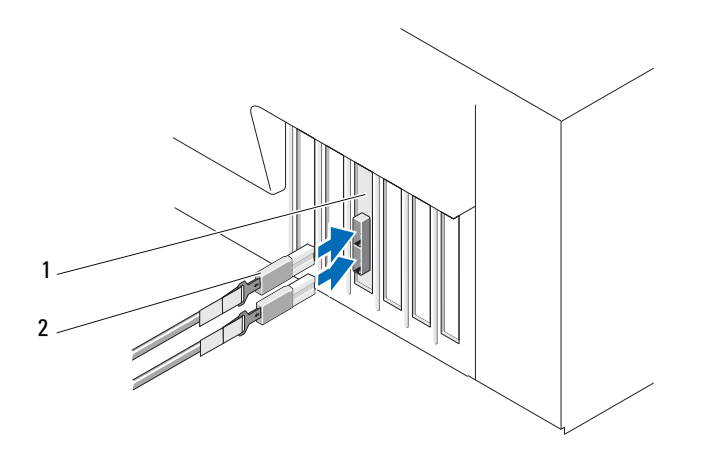

1 6 Gbps SAS HBA 2 外部磁带设备或机柜的线缆

10 装回系统护盖。

有关关闭系统的详细信息,请参阅针对您系统的 《硬件用户手册》或 《用户指南》。

- 11 重新连接电源电缆和网络线缆,然后打开系统电源。
- $\mathbb{Z}$  注: 有关将 6 Gbps SAS HBA 连接到 RBOD 机柜或外部磁带设备的详细信息, 请参阅 Dell 支持网站 support.dell.com/manuals 上针对您系统的《硬件用户手 册》。
- $\mathbb{Z}$  注: 6 Gbps SAS HBA 和内部磁带适配器卡不支持在连接到 6 Gbps SAS HBA 或 磁带驱动器的磁盘上安装操作系统。
- **《 注:** 内部磁带适配器不支持硬盘驱动器。

# <span id="page-16-3"></span><span id="page-16-0"></span>驱动程序安装

Dell PowerEdge 6 Gbps SAS HBA 和内部磁带适配器卡需要软件驱动程序 才能配合 Microsoft Windows、Red Hat Enterprise Linux 和 SUSE Linux 操 作系统使用。

本节介绍为以下操作系统安装驱动程序的步骤:

- Microsoft Windows Server 2003 Server 系列
- Microsoft Windows Server 2008 Server 系列
- Windows Server 2008 R2
- Red Hat Linux 版本 5 Update 7
- SUSE Linux Enterprise Server 版本 10 Service Pack 4 (仅限 64位)和版 本 11 Service Pack 2 (仅限 64 位)。

驱动程序可以通过以下三种方式安装:

- 操作系统安装期间
- 在现有操作系统上添加新的 6 Gbps SAS HBA 或内部磁带适配器控制 器之后
- 更新现有驱动程序。

■ 注: 为确保您具有本节中所提到的任何驱动程序的最新版本, 请查看 Dell 支持 Web 站点 support.dell.com。如果有较新版本的驱动程序,可以将其下载 到您的系统。

## <span id="page-16-1"></span>安装 Windows 驱动程序

本节说明用于安装 Windows 驱动程序的步骤。

### <span id="page-16-2"></span>创建驱动程序介质

要创建驱动程序介质:

- 1 在 Dell 支持网站 support.dell.com 上,浏览至系统的 Download (下 载)区域。
- 2 找到最新的 6 Gbps SAS HBA 或内部磁带适配器卡驱动程序并将其下 载至系统。
- 3 请按照 Dell 支持网站上的说明将驱动程序解压缩到介质。

#### <span id="page-17-0"></span>预安装要求

安装操作系统前:

- 请阅读随操作系统附带的 Microsoft Getting Started (Microsoft *使用入* 门)说明文件。
- 确保系统拥有最新的 BIOS 和固件。确保最新的驱动程序可用于安装。 如果需要,请从 Dell 支持网站 support.dell.com 下载最新的 BIOS、固 件和驱动程序更新。
- 创建设备驱动程序介质 (软盘、 USB 驱动器、 CD 或 DVD)。

#### 创建设备驱动程序介质

要创建设备驱动程序介质,请按照以下部分中说明的方法之一进行操作:

#### 从 Dell Systems Service and Diagnostic Tools (Dell 系统服务和诊断工具)介 质下载驱动程序

- 1 将 Dell Systems Service and Diagnostics Tools 介质插入系统。 随即显示 Welcome to Dell Service and Diagnostic Utilities (欢迎使用 Dell 服务和诊断公用程序)屏幕。
- 2 选择您的系统型号和操作系统。
- 3 单击 Continue (继续)。
- <span id="page-17-1"></span>4 从显示的驱动程序列表中, 选择您需要的驱动程序并执行以下步骤。
	- a 选择自解压 zip 文件, 然后单击 Run (运行)。
	- b 将驱动程序复制到软盘驱动器、 CD、 DVD 或 USB 驱动器。
	- c 针对需要的所有驱动程序重复[步骤](#page-17-1) 4。
- 5 如第 19 页上的 "在 Windows Server 2003 [操作系统中安装驱动程序"](#page-18-0) 和第 20 页上的 "在 Windows Server 2008 或 [Windows Server 2008 R2](#page-19-0)  [中安装驱动程序"中](#page-19-0)所述,在操作系统安装期间,通过 Load Driver (载入驱动程序)选项使用您创建的介质,载入大容量存储设备的驱动 程序。

#### 从 Dell 支持 Web 站点下载驱动程序

- 1 访问 support.dell.com。
- 2 单击 Drivers and Downloads (驱动程序和下载)。
- 3 在 Choose by Service Tag (按服务标签选择)字段中输入系统的服务 标签, 或选择系统的型号。
- 4 从各自的下拉式列表中依次选择适当的 System Type (系统类型)、 Operating System (操作系统)、 Driver Language (驱动程序语言) 和 Category (类别)。
- 5 将会显示符合所选内容的驱动程序。从可用列表将所需的驱动程序下 载到软盘驱动器、 USB 驱动器、 CD 或 DVD。
- 6 如第 19 页上的 "在 Windows Server 2003 [操作系统中安装驱动程序"](#page-18-0)中 所述, 在操作系统安装期间, 使用通过 Load Driver (载入驱动程序) 洗 项创建的介质,载入大容量存储设备驱动程序。

#### <span id="page-18-0"></span>在 Windows Server 2003 操作系统中安装驱动程序

- 1 使用 Windows Server 2003 介质引导系统。
- 2 在显示 Press F6 if you need to install a third party SCSI or RAID driver (如果您需要安装第三方 SCSI 或 RAID 驱动程序,请按 F6 键)信息 时按 <F6> 键。

将显示一个屏幕,要求提供系统中的附加控制器。

3 按  $<$ S > 键。

系统将提示您插入驱动程序介质。

#### ■ 注: 使用格式化的 USB 闪存盘来提供驱动程序。有关其它详细信息, 请访问 Dell 支持网站 support.dell.com。

- 4 将驱动程序介质插入介质驱动器中,然后按 <Enter> 键。 将会显示 SAS 控制器列表。
- 5 为已安装的控制器选择适当的驱动程序, 然后按<Enter> 键载入该驱 动程序。

#### ■ 注: 如果您提供的驱动程序版本与系统上的版本不匹配, 则可能会显 示一条信息。要使用介质上的驱动程序,请按 <S> 键。

6 按 <Enter> 键以照常继续安装过程。

#### <span id="page-19-0"></span>在 Windows Server 2008 或 Windows Server 2008 R2 中安装驱动程序

- 1 使用 Windows Server 2008 或 Windows Server 2008 R2 介质引导系统。
- 2 按照屏幕上的说明操作,直到显示以下信息:Where do you want to install 2008 (要将 2008 安装到哪里):
- 3 请洗择 Load driver... (载入驱动程序 ) 系统将提示您插入介质。系统提示时插入安装介质并浏览至适当的 位置。
- 4 出现提示时, 请从列表中选择相应的卡, 单击 Next (下一步) 并照常 继续安装。

#### <span id="page-19-1"></span>安装适用于新控制器的 Windows Server 2003、Windows Server 2008 或 Windows Server 2008 R2 驱动程序

- 1 关闭系统电源。
- 2 在系统中安装新的控制器。
- 3 打开系统电源。

Windows 操作系统会检测新的控制器并显示一条信息。

- 4 Found New Hardware Wizard (已找到新硬件向导)屏幕会显示检测到 的硬件设备。
- 5 单击 Next (下一步)。
- 6 在 Locate device driver (查找设备驱动程序)屏幕中, 选择 Search for a suitable driver for my device (搜索适于我的设备的驱动程序),然后 单击 Next (下一步)。
- 7 准备好 Driver Files (驱动程序文件) 并从 Locate Driver Files (杳找 驱动程序文件)屏幕浏览至正确位置。
- $8$  单击 Next  $(F \#)$ 。
- 9 向导将检测并安装用于新控制器的相应设备驱动程序。
- 10 单击 Finish (完成)以完成安装。
- 11 Windows 发出提示时,重新引导系统。

■ 注: Windows Server 2008 R2 操作系统包含用以支持 SAS 控制器的设备驱动 程序。系统会自动检测到新控制器并安装驱动程序。检查安装的 Windows 驱 动程序的版本且根据需要进行更新。

#### <span id="page-20-0"></span>更新 Windows 驱动程序

要更新已经安装在系统上的 6 Gbps SAS HBA 或内部磁带适配器卡的 Windows 驱动程序,请按照以下提供的步骤操作:

4 注: 在更新驱动程序之前, 请务必关闭系统中的所有应用程序。

- 1 根据您的操作系统,从以下列表中选择相应的操作:
	- 对于 Windows Server 2003: 单击 Start (开始) → Settings (设置) → Control Panel (控制 面板) → System (系统)。
	- 对于 Windows Server 2008: 单击 Start (开始) → Settings (设置) → Control Panel (控制 面板) → System (系统)。
	- 对于 Windows Server 2008 R2: 单击 Start (开始) → Control Panel (控制面板) → System and Security (系统和安全) → System (系统)

随即显示 System Properties (系统属性)屏幕。

- 2 根据您的操作系统,从以下列表中选择相应的操作:
	- 对于 Windows Server 2003: 单击 Hardware (硬件) 选项卡。
	- 对于 Windows Server 2008: 单击 Device Manager (设备管理器)。
	- Windows Server 2008 R2:单击 Device Manager (设备管理器)。

随即显示 Device Manager (设备管理器)屏幕。

- **△注:**或者打开 Device Manager (设备管理器)。在 Windows Explorer (Windows 资源管理器)中,右键单击 My Computer (我的电脑)并选 择 Manage (管理)。此时会显示 Computer Management (计算机管 理)屏幕。选择左侧窗格中的 Device Manager (设备管理器)。
- 3 双击 SCSI and RAID Controllers (SCSI 和 RAID 控制器)。

- 4 双击要为其更新驱动程序的控制器。
- 5 单击 Driver (驱动程序)选项卡, 然后单击 Update Driver (更新驱动 程序)。

此时会显示 Upgrade Device Driver Wizard (升级设备驱动程序向导) 屏幕。

**在:** 在 Windows 2008 中, SAS 将在 Storage Controllers (存储控制器) 下列出。

- 6 插入包含驱动程序文件的 USB 闪存盘或其它介质。
- 7 选择 Install from a list or specific location (从列表或指定位置安装)。
- $8$  单击 Next  $(F \#)$ 。
- 9 遵循向导中的步骤进行操作并浏览至驱动程序文件所在的位置。
- 10 从 USB 闪存盘或其它介质中选择 .inf 文件。
- 11 单击 Next (下一步),继续执行向导中的安装步骤。
- 12 单击 Finish (完成)退出向导, 然后重新引导系统以更新所做的更 改。

### <span id="page-21-0"></span>安装 Linux 驱动程序

要安装 Linux 的驱动程序,请使用本节中的步骤。驱动程序会经常更新。 为确保拥有最新版本的驱动程序,您可从 Dell 支持 Web 站点 support.dell.com 下载更新的 Linux 驱动程序。

#### <span id="page-21-1"></span>安装支持 DKMS 的 RPM 软件包

- 1 解压缩用 Gzip 压缩的 tarball 驱动程序发行软件包。
- 2 使用以下命令安装 DKMS 软件包: rpm -ihv dkms-<version>.noarch.rpm
- 3 使用以下命令安装驱动程序软件包: rpm -ihv mpt2sas-<version>.noarch.rpm

△ 注: 更新现有软件包时, 请使用 rpm -Uvh <package name>。

- 4 如果正在使用先前的设备驱动程序, 则必须重新引导系统以使更新的 驱动程序生效。
- 5 使用以下系统命令验证驱动程序是否已载入: modinfo mpt2sas 和 dkms status。

#### <span id="page-22-0"></span>升级内核

在升级到新内核时,您必须重新安装启用 DKMS 的驱动程序软件包。 要更新或安装新内核的驱动程序:

- 1 在终端窗口中,键入以下命令: #dkms build -m <module\_name> -v <module version> k <kernel version> #dkms install -m <module\_name> -v <module version> -k <kernel version>
- 2 要验证是否已在新内核中成功安装驱动程序,请键入以下命令:dkms status

显示以下信息: <driver name>, <driver version>, <new kernel version>: installed(< 驱动程序名称 >,< 驱动程序版本 >,< 新内 核版本 >:已安装)

3 如果正在使用先前的设备驱动程序,则必须重新引导系统以使更新的 驱动程序生效。

## <span id="page-24-0"></span>6 Gbps SAS HBA BIOS

Dell PowerEdge 6 Gbps SAS HBA 和内部磁带适配器卡的 BIOS 具有以下功 能:

- 支持多个 SAS 控制器
- 只读存储器 (ROM) BIOS 恢复映像
- POST 状态错误信息传送
- POST 可访问且基于文本的配置公用程序 (<Ctrl><C>)。

## <span id="page-24-1"></span>POST 信息

在 POST 过程中, BIOS 将显示用于提供控制器状态和标识信息的信息, 并且显示 POST 过程中检测到的错误。

BIOS POST 标识标题印有 BIOS 标识、版权信息和控制器的版本。

此外, BIOS 还会在 POST 过程中提示您启动 Configuration Utility (配 置公用程序)。

#### <span id="page-24-2"></span>BIOS 故障代码信息

如果在 POST 过程中 BIOS 遇到错误, BIOS Configuration Utility (配置 公用程序)会在错误显示后终止 POST 操作,并强行要求您确认 BIOS 错 误。您必须按任意键继续。出现错误时, BIOS Configuration Utility (BIOS 配置公用程序)可让您选择要继续引导还是停止引导。

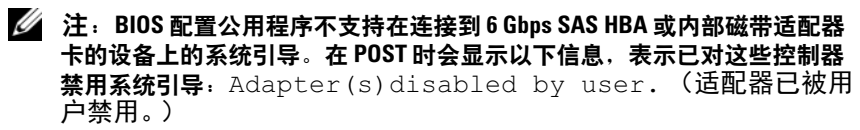

### <span id="page-25-0"></span>Configuration Utility (配置公用程序)

#### <span id="page-25-1"></span>使用 Configuration Utility (配置公用程序)

- 1 引导系统。
- 2 在 POST 期间,当系统出现提示时,请按 <Ctrl+C> 组合键。 在操作系统完成引导前,请等待。然后重新启动系统,并再试一次。
- 注: 按 <Ctrl><C> 组合键后, 再按适配器上的 <Enter> 键即可进行管理。

 $\mathbb{Z}$  注: 配置公用程序未提供配置磁带和 RBOD 设备的功能。磁带设备和 RBOD 拥有自己的配置管理界面。

### <span id="page-25-2"></span>Configuration Utility (配置公用程序) 的功能

屏幕是以分层方式进行组织的,并且导航提示显示在每个屏幕的底部。 这些屏幕是:

- Adapter List (适配器列表)— 列出系统中的所有 6 Gbps SAS HBA 和 内部磁带适配器卡。
- Global Properties (全局属性)— 列出适用于系统中所有 6 Gbps SAS HBA 和内部磁带适配器卡的静态和可修改属性。
- Adapter Properties (适配器属性)— 选定控制器的主屏幕。列出选定 6 Gbps SAS HBA 和内部磁带适配器卡的静态和可修改属性。提供其它 屏幕的菜单。
- SAS Topology (SAS 拓扑)— 列出选定控制器的物理拓扑。
- Device Properties (设备属性)— 列出连接至选定控制器的物理设备的 属性。
- Advanced Adapter Properties (高级适配器属性)— 列出选定控制器的 高级属性。

### <span id="page-25-3"></span>Exit ( ) 屈墓

#### $\mathbb Z$  注: 对 SAS BIOS 配置公用程序所做的更改只会在退出公用程序时 生效。

利用 Adapter List(适配器列表)并按 <Esc> 键可保存并退出 SAS BIOS Configuration Utility (SAS BIOS 配置公用程序 )。在退出其它 SAS BIOS Configuration Utility (SAS BIOS 配置公用程序)屏幕时会出现一 个相似的退出屏墓。利用这些退出屏幕可以保存您的设置。

# <span id="page-26-0"></span>故障排除

有关 Dell PowerEdge 6 Gbps SAS HBA 或内部磁带适配器卡的支持和故障 排除信息,请访问 Dell 支持网站 support.dell.com。

## <span id="page-26-1"></span>一般问题

■ 注: 有关更多故障排除信息, 请参阅 Dell 支持网站 support.dell.com 上的 《OpenManage Storage Services 用户指南》。

### <span id="page-26-2"></span>Configuration Utility (配置公用程序) 错误信 息

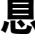

- $\mathscr{L}$  注: 如果在执行以下解决方案步骤后仍显示错误信息,请联系 Dell 支持以 获得更高级的故障排除协助。有关如何联系 Dell 技术支持的详细信息,请参 阅第 7 [页上的 "联系](#page-6-2) Dell"。
	- 信息: An error occurred while reading non-volatile settings. (读取非易失性设置时出错。) 说明:从固件读取其中一个设置时出错。

建议的解决方案:重新安装控制器并重新引导。

• 信息:An error occurred while reading current controller settings. (读取当前控制器设置时出错。) 说明: 控制器设置和初始化失败。

建议的解决方案:重新引导系统。

• 信息:Advanced Device Properties settings not found. (找不到高级设备属性设置。) 说明:从固件中读取重要配置页时失败。 建议的解决方案:刷新固件并重新引导。

- 信息: Error obtaining PHY properties configuration information. (获取 PHY 属性配置信息时出错。) 说明:从固件中读取重要配置页时失败。 建议的解决方案:刷新固件并重新引导。
- 信息: Configuration Utility Options Image checksum error. (配置公用程序选项映像校验和错误。) 说明:无法从闪存读取配置公用程序选项。

建议的解决方案:重新启动并重试。如果问题依然存在,请重新刷新 控制器上的固件。

- 信息:Can't load default Configuration Utility options. (无法载入默认配置公用程序选项。) 说明:配置公用程序选项结构的内存分配失败。
- 信息:An error occurred while writing non-volatile settings. (写入非易失性设置时出错。) 说明:向固件写入一个或多个设置时出错。

### <span id="page-27-0"></span>BIOS 错误信息

• 信息:Press <Ctrl+C> to enable BIOS (按 <Ctrl+C> 组 合键以启用 BIOS)

说明:禁用 BIOS 后,系统将提供选项使您可以通过进入配置公用程序 来启用 BIOS。您可以在配置公用程序中将设置更改为 Enabled (启 用)。

• 信息: Adapter configuration may have changed, reconfiguration is recommended! (适配器配置信息可能已 更改,建议重新配置。)

Press CTRL-C to run Dell 6 Gbps SAS HBA

Configuration Utility... (按 CTRL-C 组合键以运行 Dell 6 Gbps SAS HBA 配置公用程序 ...)

说明: 启动配置公用程序并确认 6 Gbps SAS HBA 或内部磁带适配器 控制器的配置。

- 信息: Initializing... (初始化中) 说明:在 BIOS 等待初始化时会显示此信息。
- 信息: SAS discovery error (SAS 查找错误) 说明:表示出现了固件报告的查找错误,且可能伴有更多的此类信 息。进入配置公用程序进行检查。
- 信息: Device not available at HBA n, HDL n, LUN (HBA n、 HDL n、 LUN 中的设备不可用) 说明: 此时设备可能尚未就绪。将重试设备。如果问题仍然存在, 请重新启动系统。
- 信息:ERROR!Device is not responding to Read Capacity (错误!设备不响应读取容量) 说明:设备未响应读取容量命令。请联系 Dell。
- 信息: Failed to add device, too many devices! (添加设备失败,设备过多!) 说明:无法为其它设备分配资源。
- 信息:ERROR!Adapter Malfunctioning! (错误!适配器出现 故障!) 说明:适配器未正确初始化。适配器配置可能出现问题。请重新载 入 BIOS 配置。再次启动配置公用程序,查看问题是否依然存在。
- 信息:MPT firmware fault (MPT 固件故障) 说明:适配器未正确初始化。适配器配置可能出现问题。请重新载入 BIOS 配置。再次启动配置公用程序,查看问题是否依然存在。
- 信息:Updating Adapter List! (正在更新适配器列表!) 说明:找到没有记录的新适配器。已为其创建了记录。
- 信息:Adapter(s) disabled by user (适配器已被用户禁 用)

说明:找到适配器,但它已在配置公用程序中禁用,将不会被 BIOS 使 用。

- 信息: Adapter configuration may have changed, reconfiguration is suggested! (适配器配置信息可能已更 改,建议重新配置。) 说明:在系统中移动或重新安装了控制器。请使用可用资源将其添加 至引导顺序。
- 信息: Memory allocation failed (内存分配失败) 说明:控制器无法分配足够内存来载入配置公用程序、其字符串文件 或其选项文件。重新引导系统。
- 信息:Invalid or corrupt image (无效或损坏的映像) 说明: 配置公用程序、其字符串文件或其选项文件的其中一个映像已 损坏。请重新载入 BIOS。重新刷新固件。
- 信息:Image upload failed (映像上传失败) 说明:无法上载配置公用程序、其字符串文件或其选项文件的映像。 请重新载入 BIOS。重新刷新固件。
- 信息: Unable to load the Dell 6 Gbp SAS HBA Configuration Utility (无法载入 Dell 6 Gbp SAS HBA 配置公用程序) 说明:无法载入配置公用程序。此错误信息通常在上述四条信息之一 的后面显示。
- 信息:Dell 6 Gbp SAS HBA configuration utility will load after initialization! (将在初始化后载入 Dell 6 Gbp SAS HBA 配置公用程序!)

说明: <Ctrl><C> 用于启动配置公用程序, 但没有足够的内存。配 置公用程序在 POST 初始化后载入 (引导)。

• 信息: MPT BIOS Fault xxh encountered at adapter PCI (xxh, xxh, xxh) (适配器 PCI [xxh, xxh, xxh] 上出现 MPT BIOS 故障 xxh)

说明:

- 故障 01:没有为适配器分配 I/O 端口。
- 故障 02:出现 MPT 固件故障。
- 故障 03:无任何固件下载引导映像。
- 故障 04:固件下载引导校验和错误。
- 30 | 故障排除
- 故障 05:IOC 硬件错误。
- 故障 06:MPT 固件通信错误。
- 故障 07:PCI 总线主控错误。
- 故障 08:未找到字符串映像 (信息)。
- 故障 09:字符串内存分配失败。
- 故障 0A:字符串上载失败。
- 故障 0B:字符串映像无效。
- 故障 0C:不支持的 IOC 配置。
- 故障 0D:等待 IOC 答复超时。
- 故障 0E:发送门铃握手错误。
- 故障 0F:接收门铃握手错误。
- 故障 10:未分配内存映射 I/O 地址。
- 故障 11:IOC 事实故障。
- 故障 12:IOC 初始化故障。
- 故障 13:端口启用故障。
- 信息: MPT BIOS Fault xxh encountered at adapter PCI (xxh, xxh, xxh) (适配器 PCI [xxh, xxh, xxh] 上出现  $MPT$  BIOS 故障  $xxh$ )

说明:当 xxh 为 02 或 11 时,可能会随此信息一同显示一个 4 位的十 六进制故障值。请务必记下该值,然后与技术支持部门联系以获取帮 助。

- 信息: One or more unsupported device detected! (已 检测到一个或多个不支持的设备!) 说明:设备扫描过程中出现拓扑错误。
- 信息: SAS Address NOT programmed on controller in slot xx (SAS 地址未在插槽 xx 的控制器上进行编程) 说明:SAS 地址 (全球 ID)等于零且未经过编程。
- 信息:Bus master ERROR! (总线主控错误!) 说明:没有设置芯片的总线主控。

#### 32 | 故障排除

## <span id="page-32-0"></span>更新固件

您可以快擦写固件包来更新以下任何一项:

- Dell PowerEdge
- 6 Gbps SAS HBA
- 内部磁带适配器卡固件

在使用控制器时快擦写固件包。重新启动系统以使所有更改生效。如果在 快擦写固件包时发生故障 (例如电源断电),控制器将恢复至较早的固件 版本。

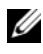

■ 注: 如果在使用控制器的同时快擦写固件, 您可能会注意到控制器的性能 出现暂时性下降。

### <span id="page-32-1"></span>Firmware Package Update Utility (固件包更新 公用程序)

您可以从各种操作系统运行固件包更新公用程序。固件包会自动运行,不 需要用户干预。您可从系统附带的 PowerEdge Service and Diagnostic Utilities 介质中获取固件包快擦写公用程序。

您必须执行手动更新。有关最新的固件包更新和更新步骤,请访问 Dell 支持网站 support.dell.com。

#### 34 | 附录 A:更新固件